# 电子表格 表头设计

### <span id="page-0-0"></span>概述

表头为电子表格的标题,位于表格的上方,如图:

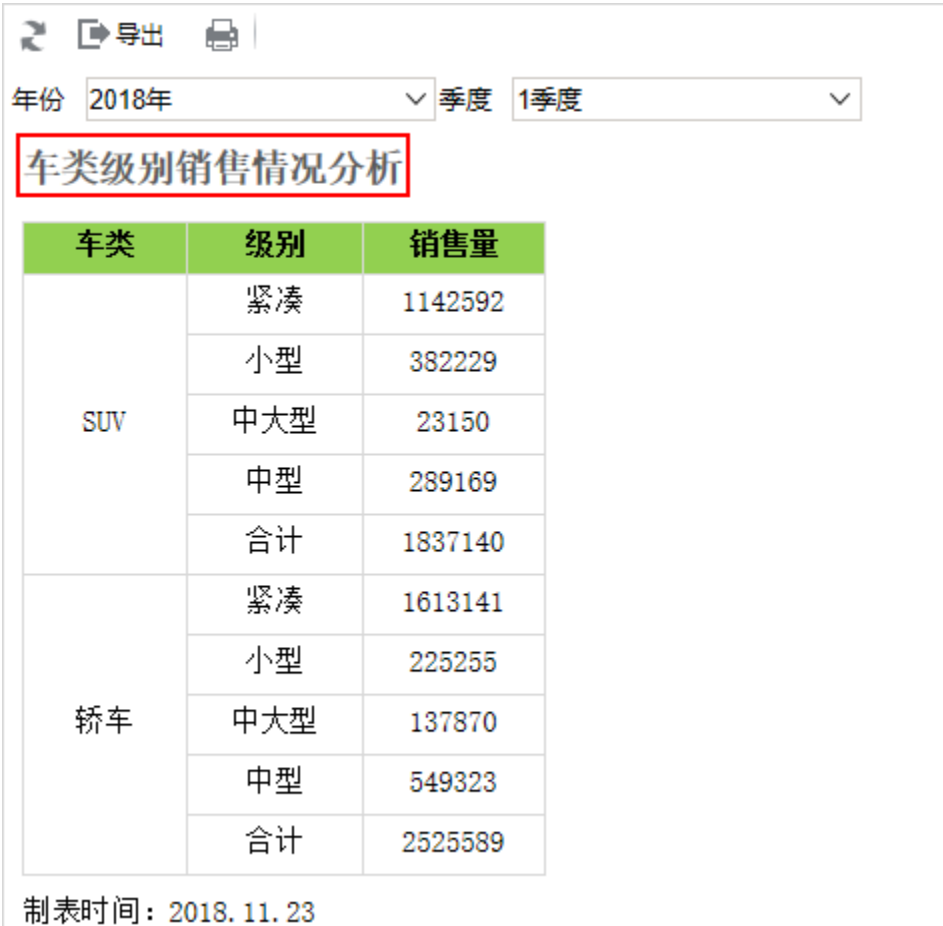

[概述](#page-0-0) [效果案例](#page-0-1)

[使用跑马灯](#page-0-2)

<span id="page-0-1"></span>效果案例

## <span id="page-0-2"></span>使用跑马灯

电子表格表头常用跑马灯设计。

示例效果

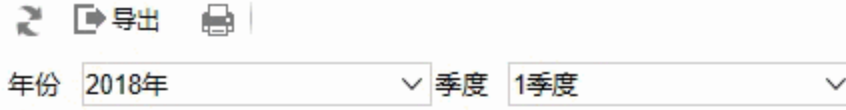

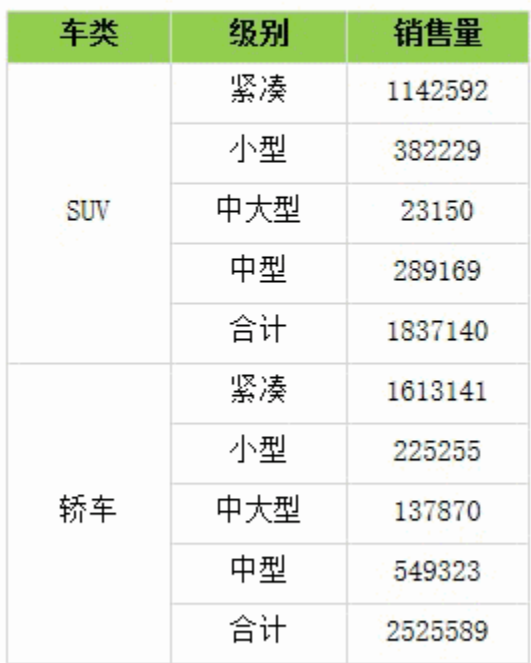

制表时间: 2018.11.23

#### 实现方法

1、选中要插入控件的单元格,点击工具栏的 跑马灯 按钮:

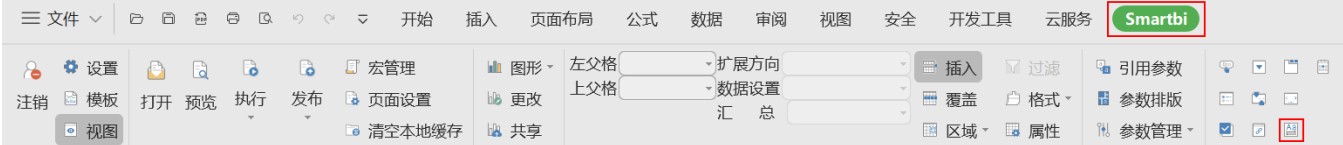

2、弹出"设置控件格式"界面,对跑马灯进行设置,包括:常规、外观、文本,如图:

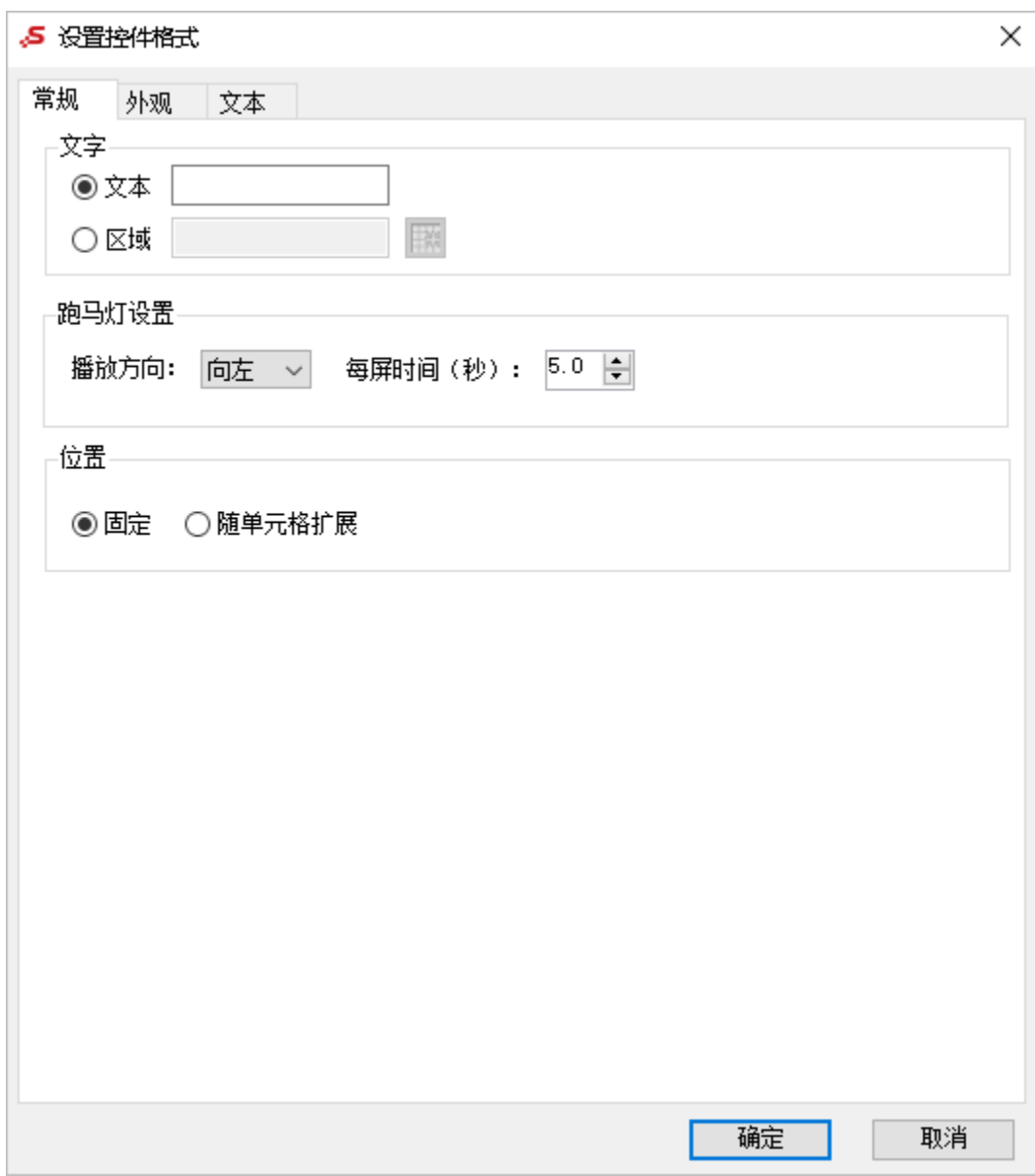

选择"文本"并在文本框里输入"Smartbi,更聪明的大数据分析软件,快速挖掘企业数据价值!",如图:

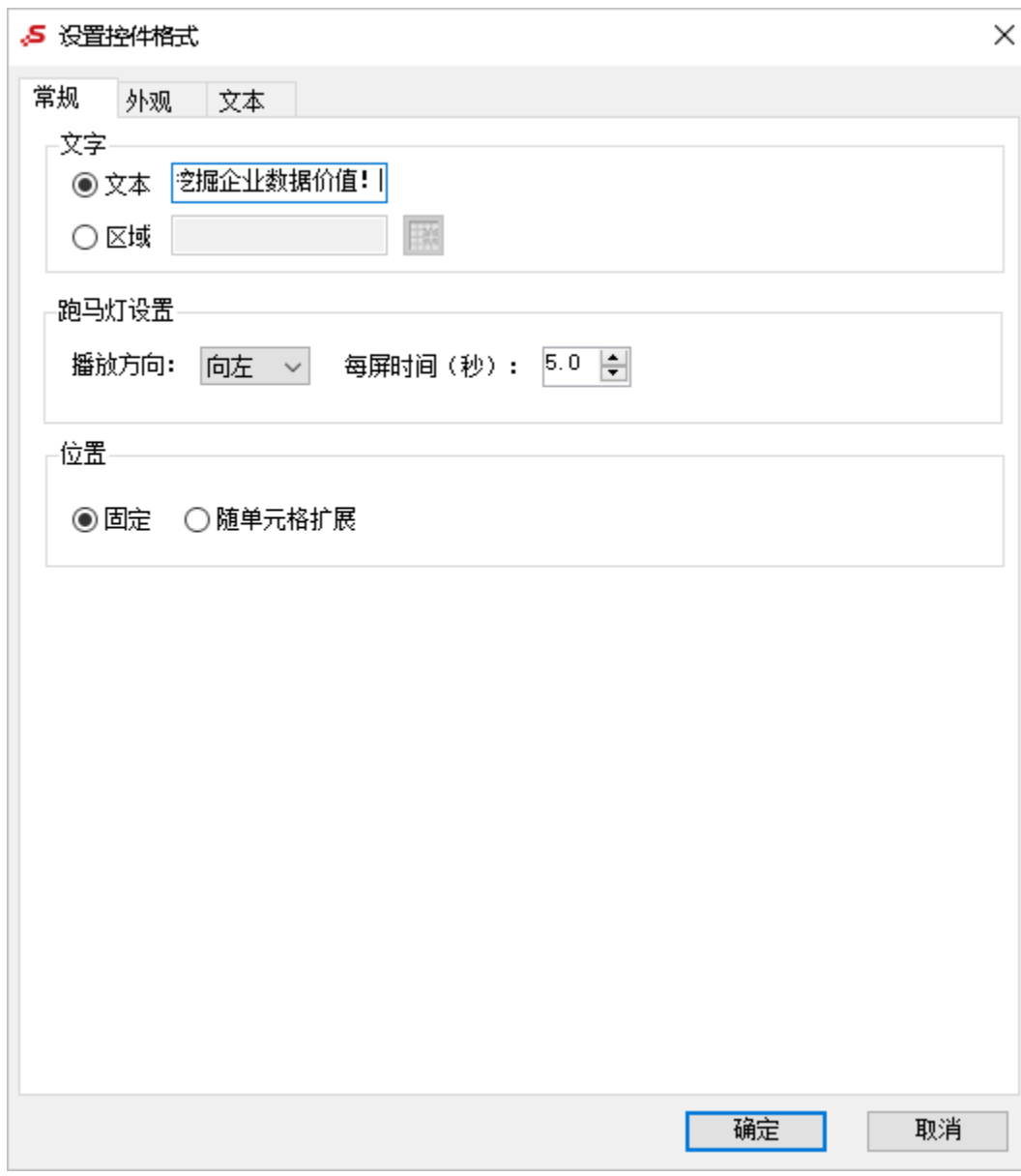

3、点击确定,即可显示示例效果。

#### 界面介绍

 $\overline{a}$ 

"设置控件格式"界面各设置项说明如下:

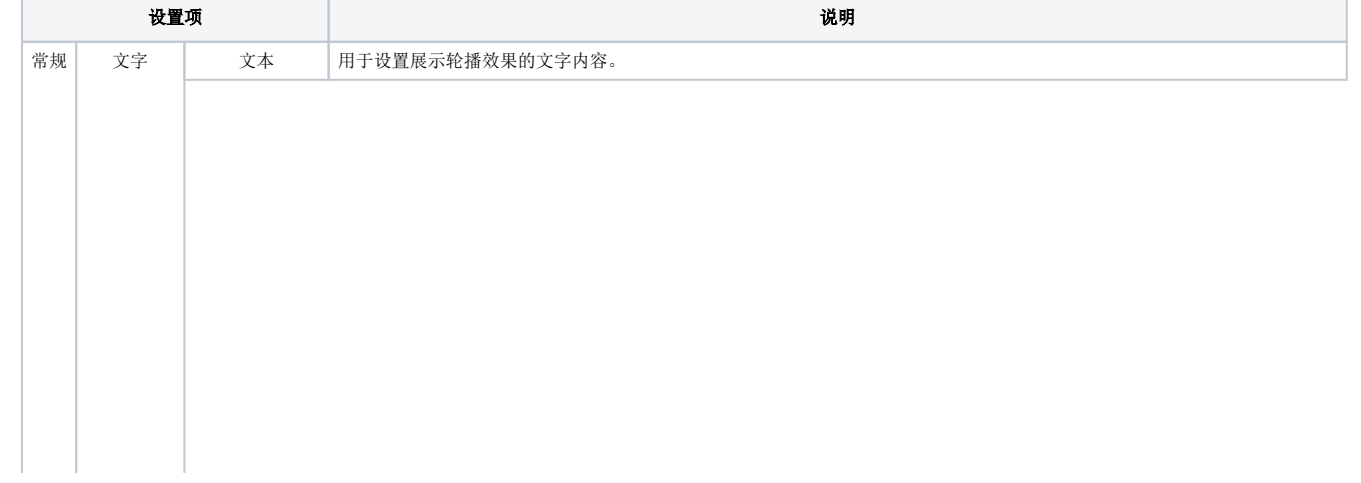

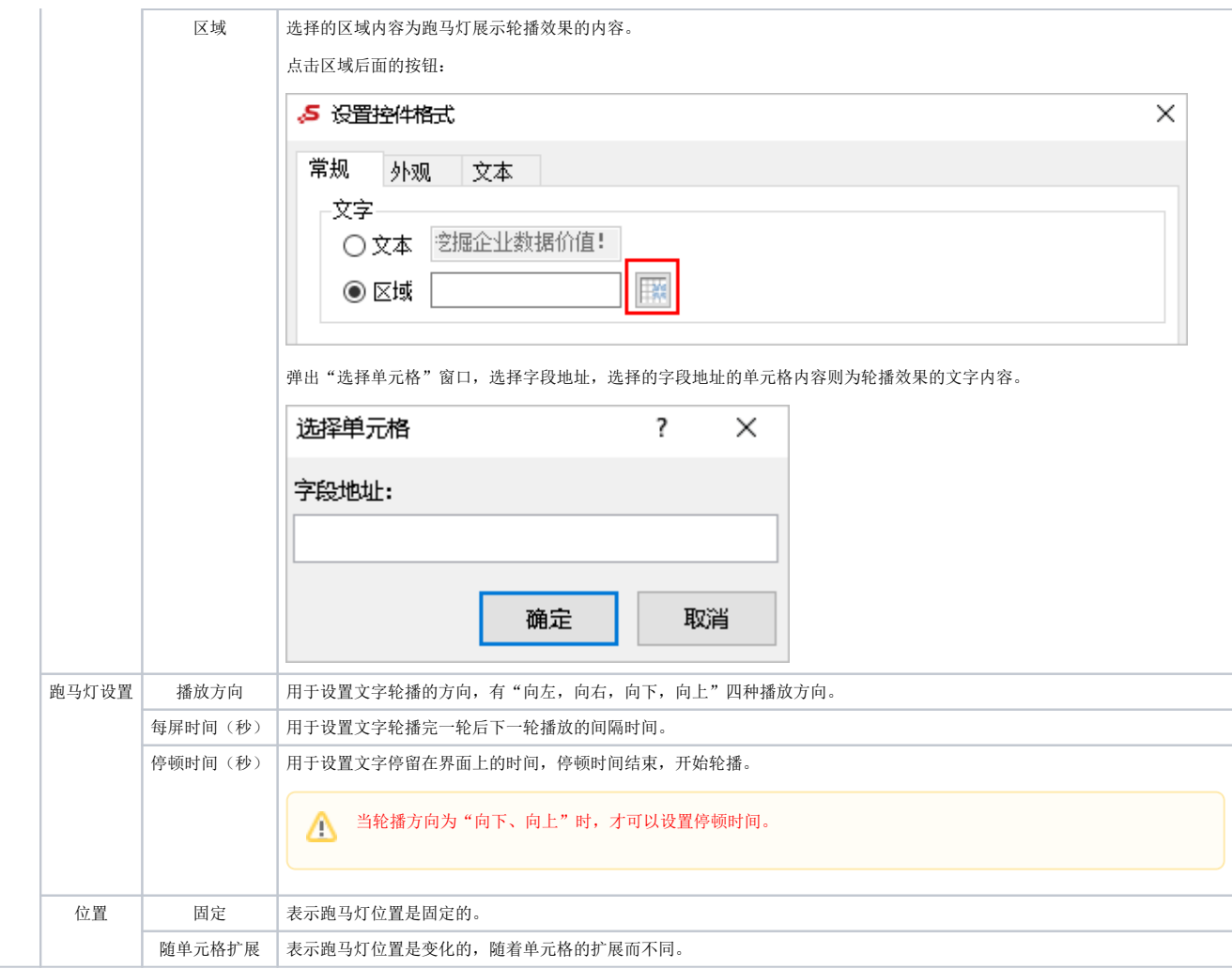

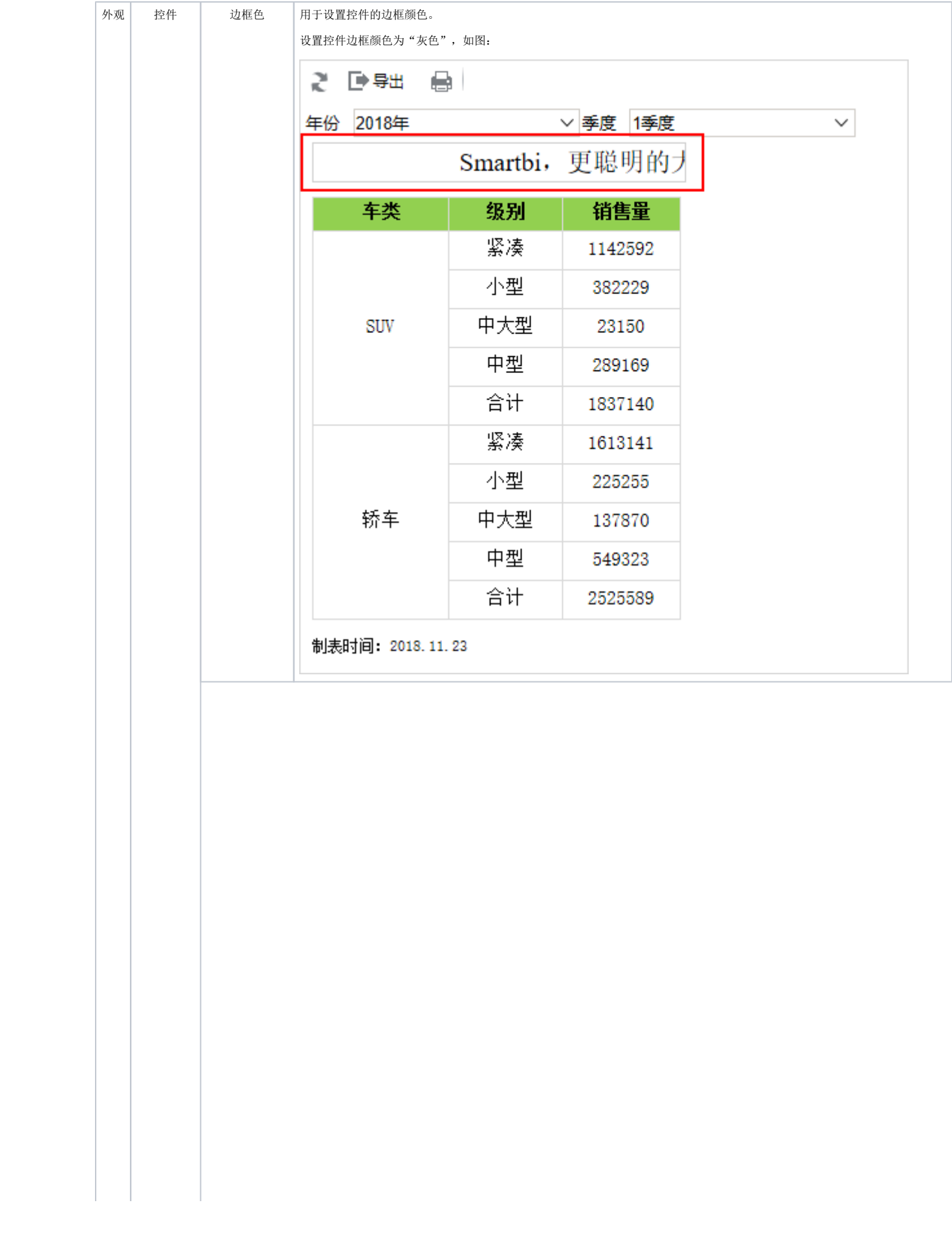

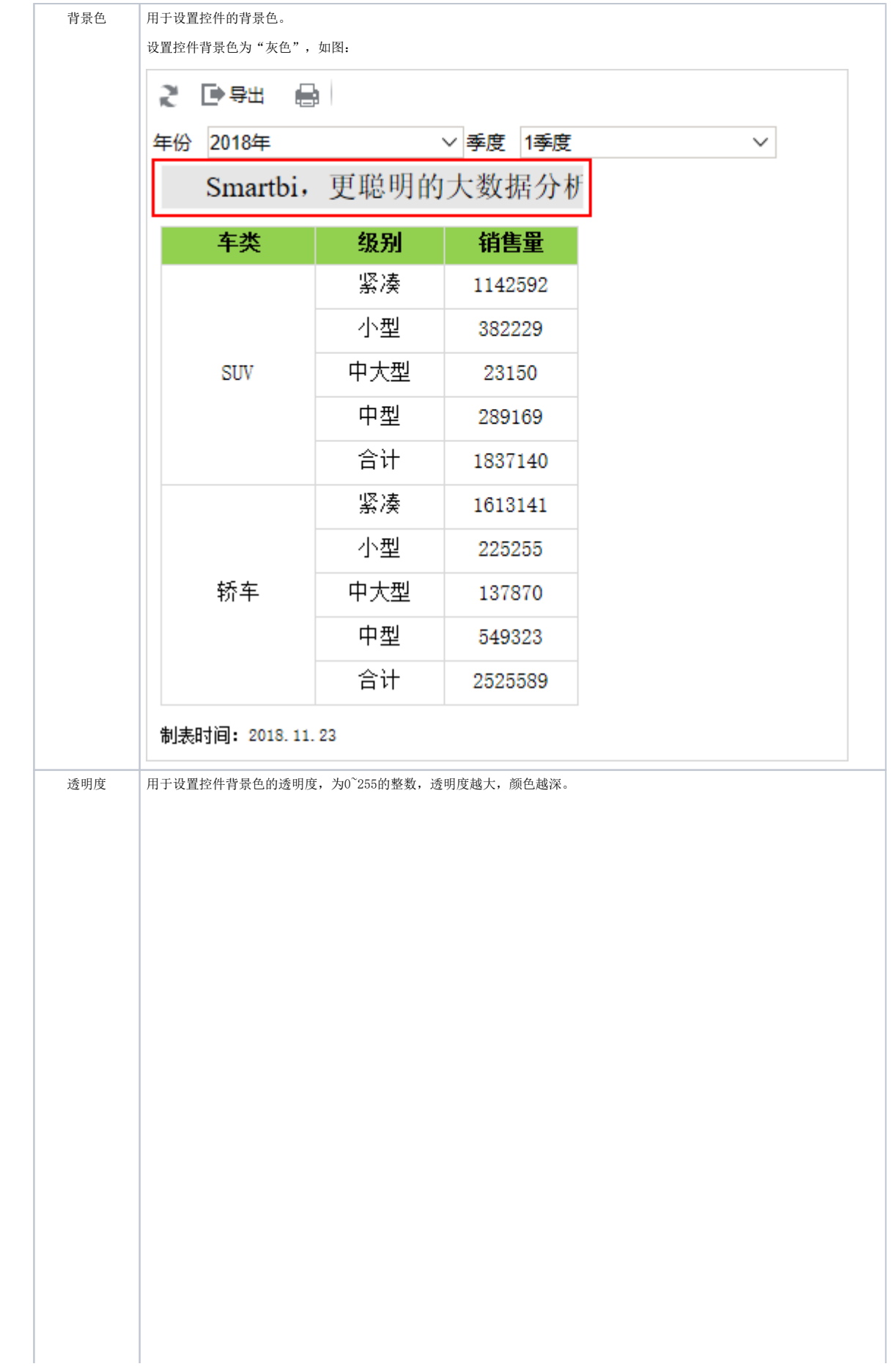

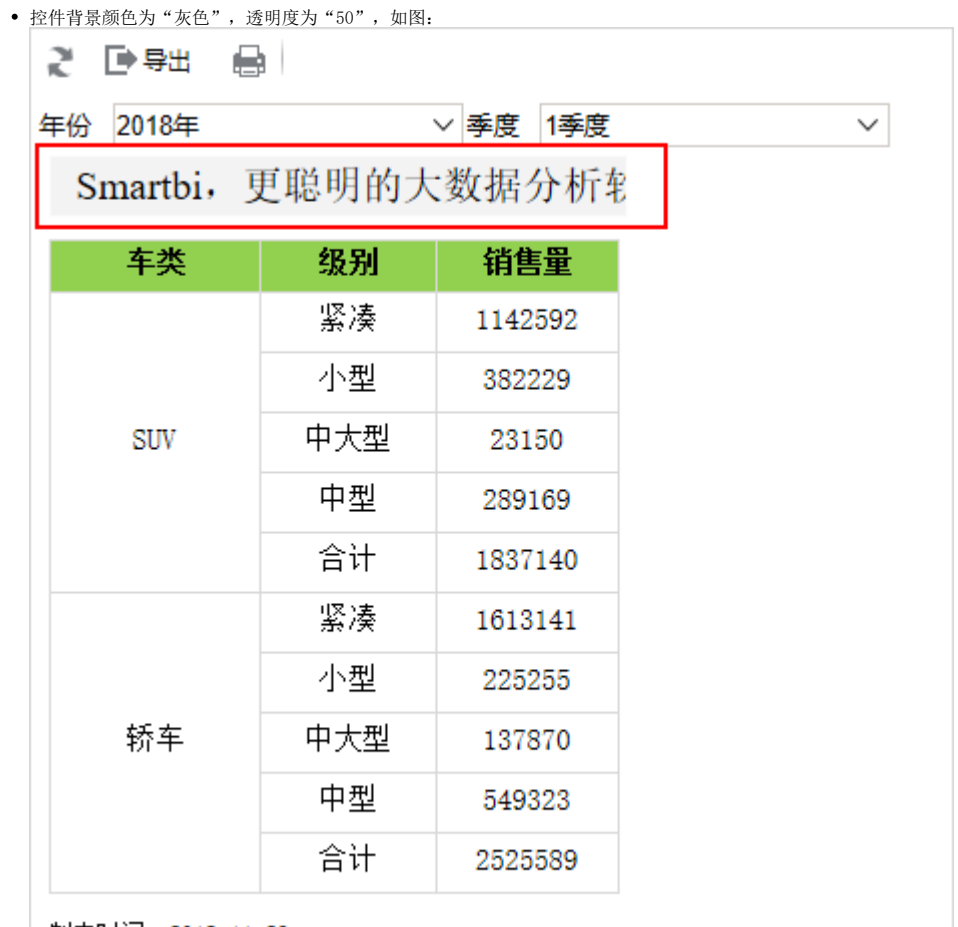

制表时间: 2018.11.23

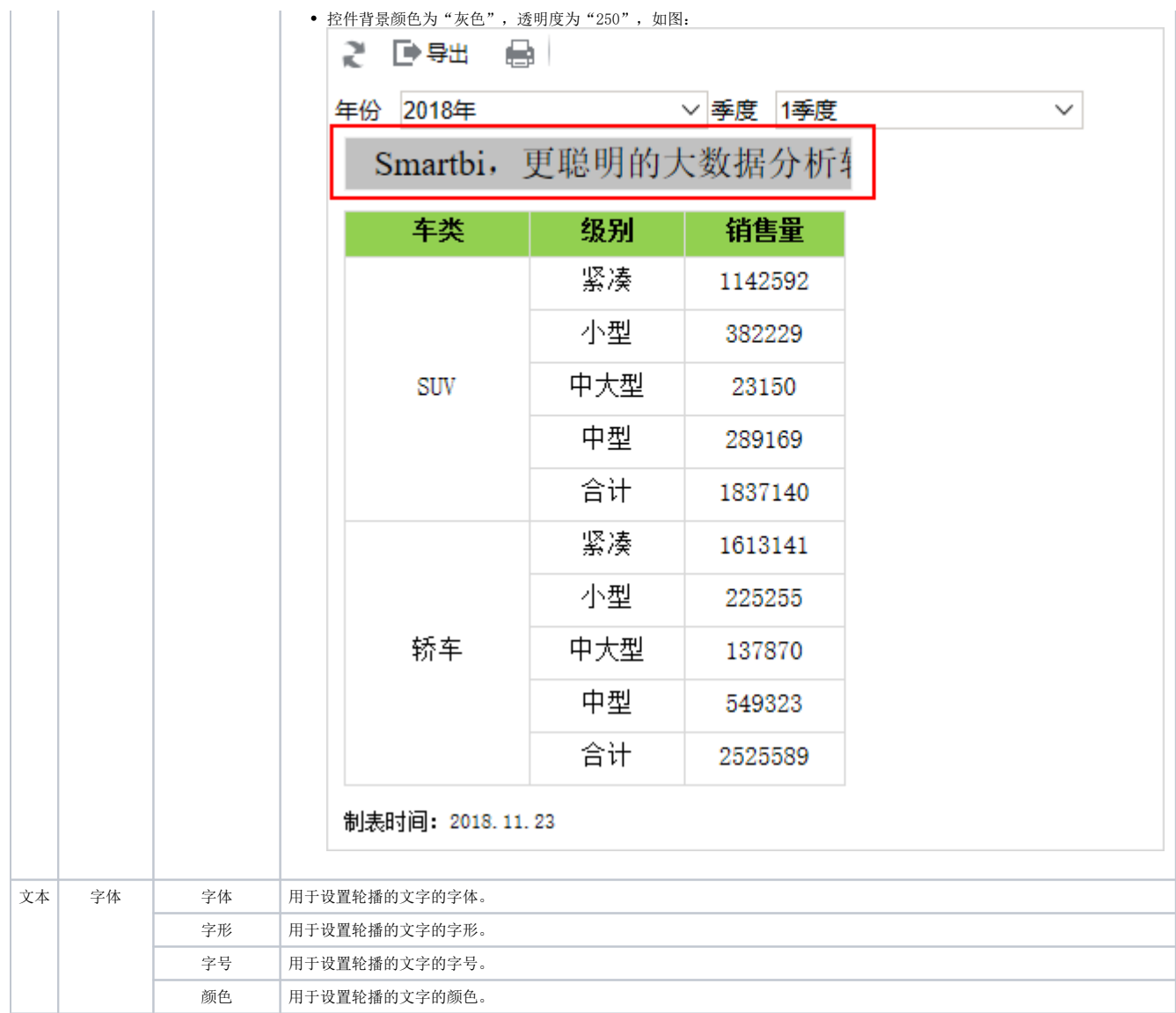